# **Masser HCL Office PC-ohjelma V1.3.7**

Käyttöohje 24.5.2023

## **1. MASSER HCL OFFICE**

Masser HCL Office PC-ohjelma on mittasaksien tiedonsiirtoon tarkoitettu ohjelma. Ohjelman avulla voidaan vastaanottaa tarkastusmittaustuloksia tietokoneelle. Lisäksi ohjelman avulla voidaan päivittää uusi ohjelma mittasaksiin.

#### **2. Masser HCL Office PC-ohjelman asentaminen**

Käynnistä Masser HCL Office -asennusohjelma: **MasserHCL\_Office\_V1.3.7\_Setup.exe**

**Älä kytke** USB-adapteria ja kaapelia mittasakseen tai tietokoneeseen asentaessasi ohjelmaa. Seuraa asennusohjelman ohjeita ja hyväksy asennusohjelman määritelmät. Ohjelman asentamisen aikana asennetaan automaattisesti USB-adapterin ajuri.

Ajurin asennus voi vaatia tietokoneen uudelleen käynnistämisen. Tallenna ja sulje avoinna olevat ohjelmat ennen tietokoneen uudelleen käynnistystä!

#### **3. Ohjelman päävalikko ja toiminnot**

Käynnistä Masser HCL Office -ohjelma kuvan mukaisesta työpöydän pikakuvakkeesta.

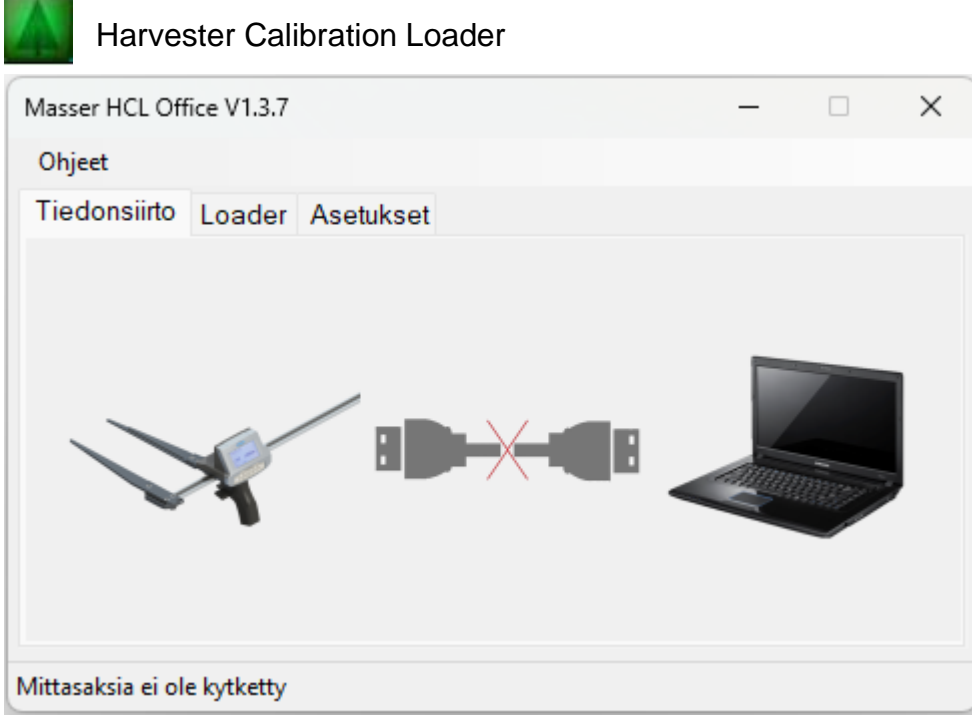

**Tiedonsiirto** Vastaanota tarkastusmittaustulokset mittasaksilta **Loader** Päivitä ohjelma mittasakseen **Asetukset** Ohjelman tiedonsiirron asetukset Siirrä uusi PTL-lista mittasaksiohjelmaan

### **4. Siirrä tulokset mittasaksesta PC:lle**

Käynnistä Masser HCL Office -ohjelma.

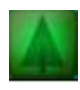

Harvester Calibration Loader

Käynnistä mittasakset. Kytke tiedonsiirtokaapeli ja mene mittasaksien motokontrollivalikon SIIRTO-tilaan. HCL Office - ohjelma havaitsee mittasakset automaattisesti ja käyttöliittymän kaapeli-ikoni muuttuu vihreäksi.

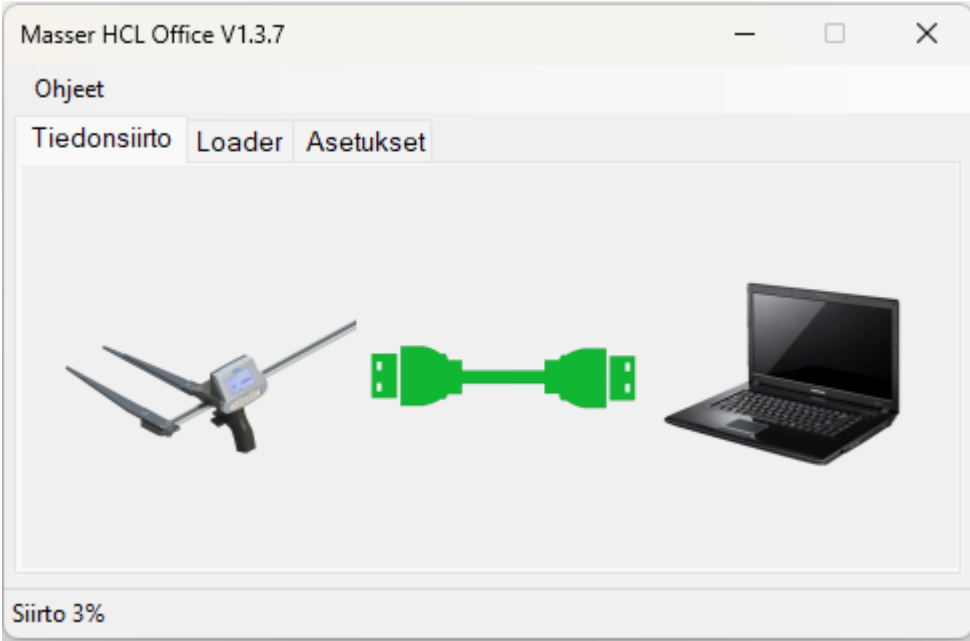

Kun mittasaksien ohjelma on siirtotilassa, tiedonsiirto aloitetaan automaattisesti HCLohjelman havaitessa sakset. Hyväksy tarvittaessa mittaustulosten uudelleensiirto mittasaksista. Kun siirto on valmis, mittasaksiohjelma palaa kontrollimittausvalikkoon.

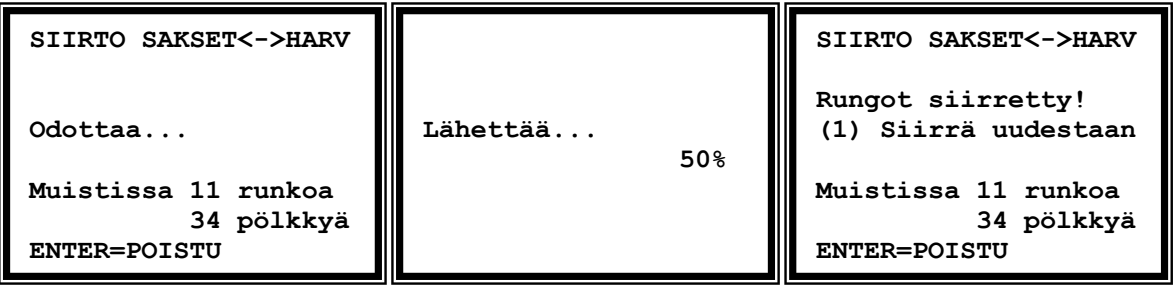

HCL Office -ohjelmaan siirrettäessä mittausraportti aukeaa pdf-tiedostona ja mittaustiedoista muodostetaan XML-tiedosto asetuksissa määriteltyyn polkuun.

#### **5. Päivitä ohjelma mittasakseen**

Käynnistä Masser HCL Office -ohjelma.

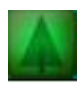

Harvester Calibration Loader

Valitse päänäytöltä **Loader**. Ohjelma avaa latausnäytön:

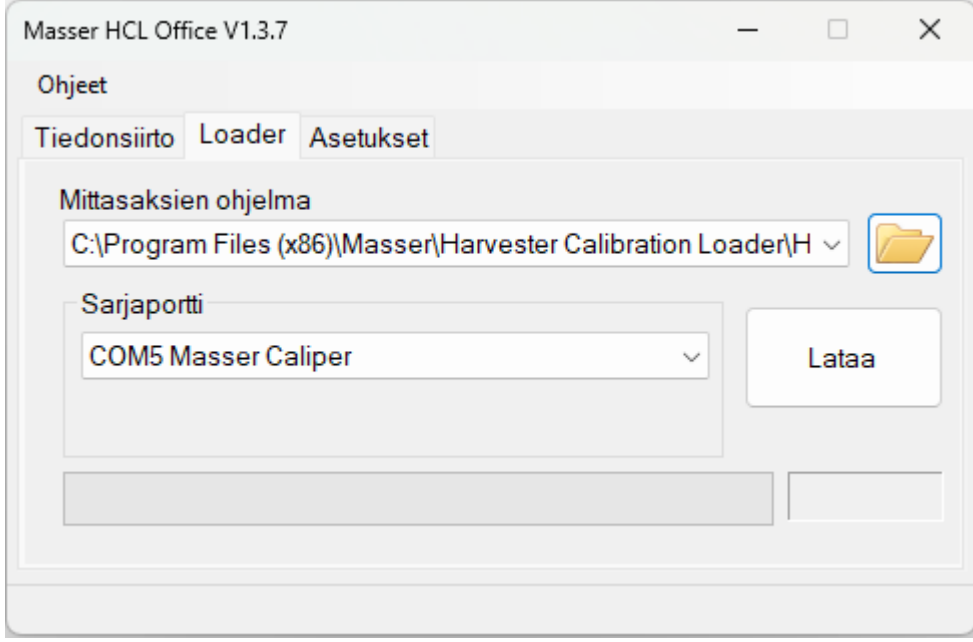

1. Etsi ja valitse ladattava ohjelmatiedosto (.HEX-tiedosto) tai valitse ohjelma valintalistalta (valikkoon tallentuvat aikaisemmin mittasaksiin ladatut ohjelmat).

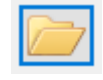

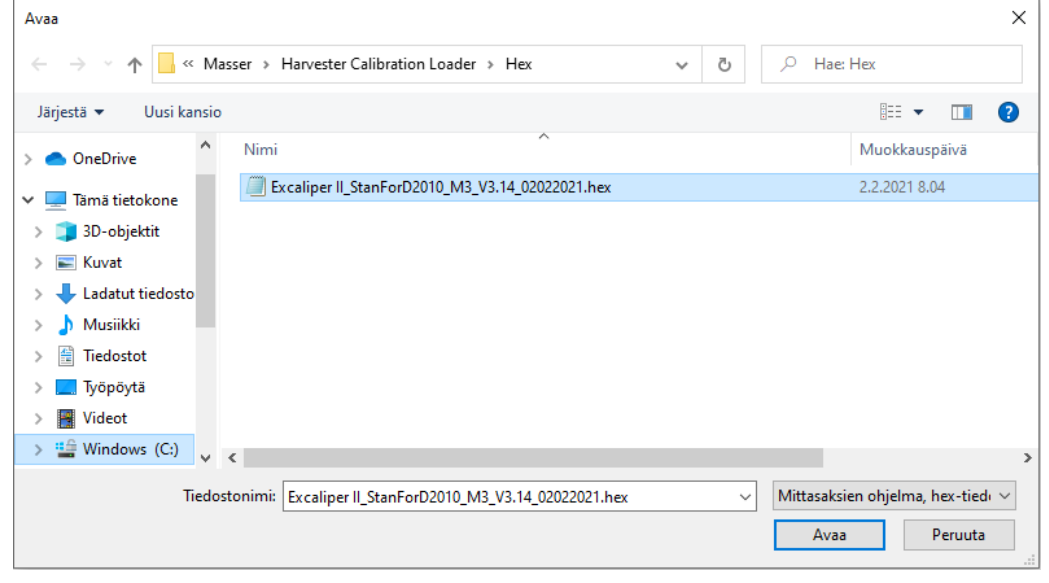

2. Valitse oikea sarjaportti tiedonsiirtoa varten.

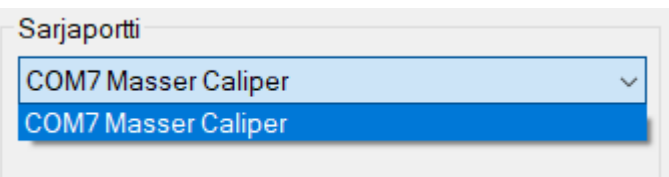

USB-adapteria ja tiedonsiirtokaapelia käytettäessä ohjelma tunnistaa automaattisesti mittasaksen portin ja nimeää sen nimellä COMX Masser Caliper.

3. Aseta mittasakset valmiiksi latausta varten.

a) Sammuta mittasakset.

b) Paina **Vipukytkin (1)** ylöspäin ja pidä sitä painettuna. Käynnistä mittasakset painamalla **[ENTER]-painiketta (2).**

c). **Vipukytkin** ja **[ENTER]**-painike voidaan vapauttaa, kun mittasaksien näyttöön ilmestyy mittalaitekohtainen ilmoitusnäyttö mittasaksien BIOS ohjelmaversiosta.

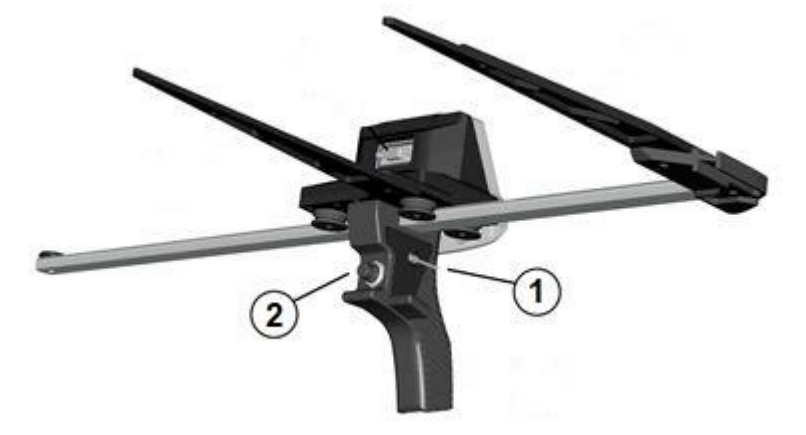

5. Mittasaksen näytössä on valittavissa neljä eri toimintoa:

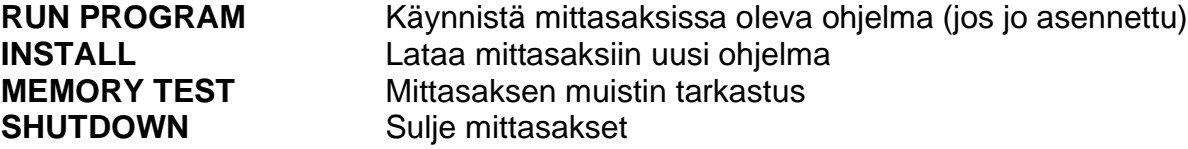

Valitse vipukytkimellä **INSTALL** ja hyväksy painamalla **[ENTER]**. Mittasakset ovat nyt valmiina ohjelman latausta varten.

6. Käynnistä ohjelman lataus Loader-välilehdellä painamalla **Lataa**-painiketta.

Loader näyttää ilmoituksen, kun ohjelman lataus on tehty onnistuneesti.

7. Käynnistä mittasaksen ohjelma painamalla mittasaksen **[ENTER]**-painiketta.

#### **6. Tiedonsiirron asetukset, PTL-listan siirto mittasaksiin**

Asetukset-välilehdellä voidaan määritellä ohjelman tiedonsiirron asetukset sekä muokata ja siirtää mittasaksiohjelman toimintatavan 3 puutavaralajilista.

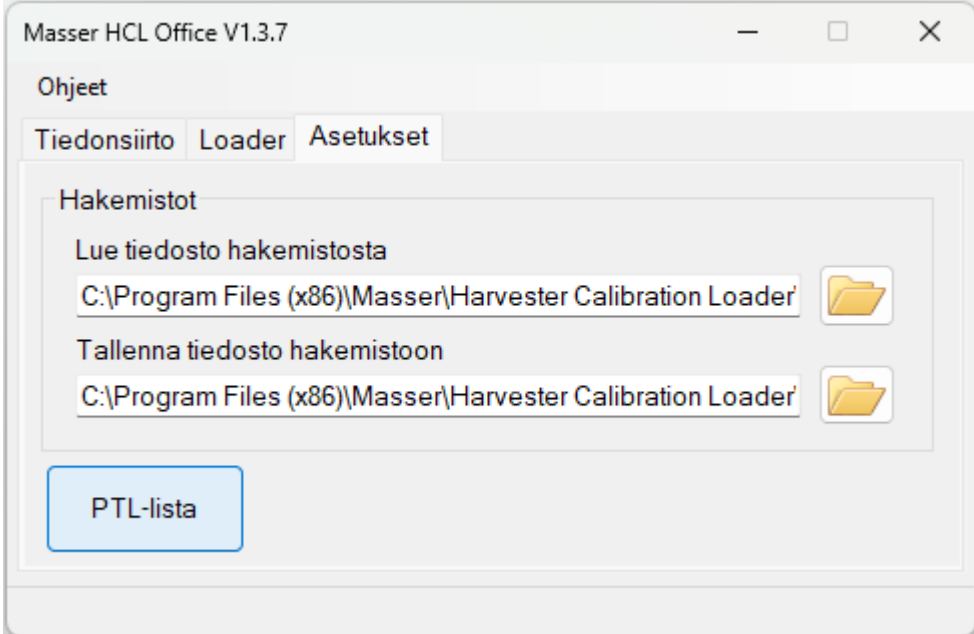

**Lue tiedosto** Siirrä HQC-tiedosto mittasaksiin valitusta kansiosta **Tallenna tiedosto** XML-tiedoston tallennuspolku valittuun kansioon **PTL-lista** Avaa mittasaksiohjelman puutavaralajilista-valikko

PTL-lista painikkeesta avautuu seuraava näkymä. Valikon kautta voidaan avata aiemmin tallennettu puutavaralajilista, tallentaa nykyinen lista, siirtää lista mittasaksiin tai tehdä muutoksia valittuna olevaan puutavaralajilistaan.

Saksiohjelman puutavaralajilistaa käytetään, kun kontrollimittaus tehdään ilman harvesterista siirrettävää HQC-tiedostoa.

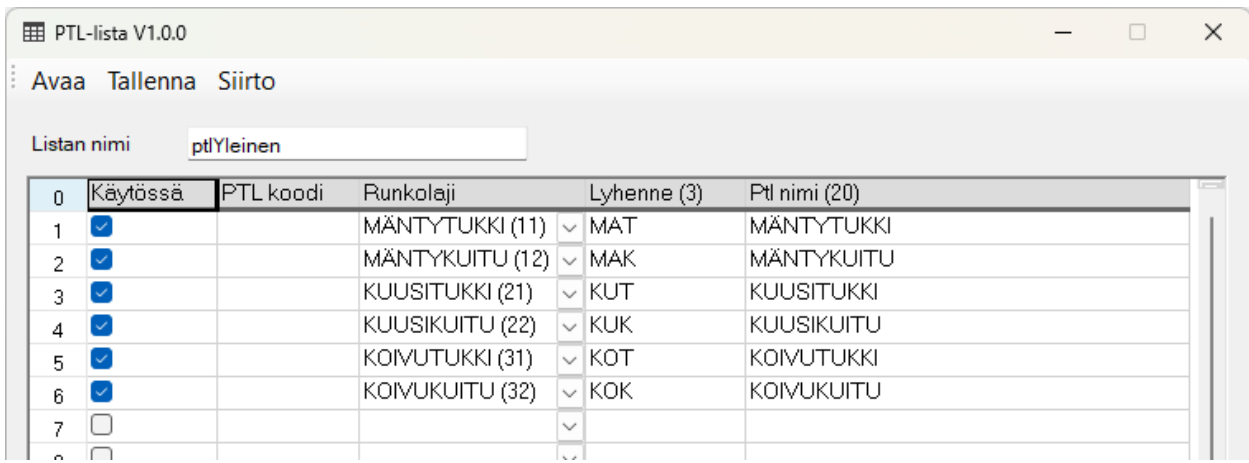

Puutavaralajilistan muokkaaminen:

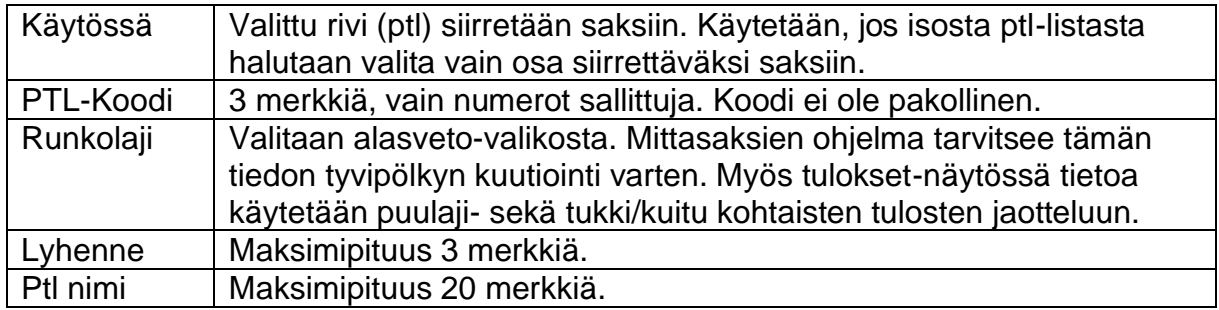

Uuden puutavaralajilistan siirto mittasaksiin:

- 1. Muokkaa tietokoneella HCL-ohjelman käyttöliittymästä halutunlainen PTL-lista.
- 2. Valitse ja käynnistä mittasaksista puutavaralajilistan asetuksista SIIRTO-tila. Mittasaksien näytölle ilmestyy seuraava ilmoitus (varmista ennen siirtoa, että mittasakset on kytketty tietokoneeseen).

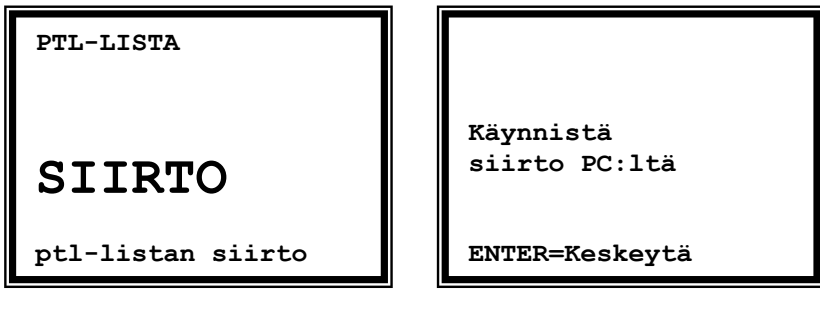

3. Lähetä HCL-ohjelmassa muokattu puutavaralajilista mittasaksiin painamalla *Siirto*-painiketta ikkunan yläreunasta. Mittasakset ilmoittavat, kun puutavaralajilistan siirto on valmis.

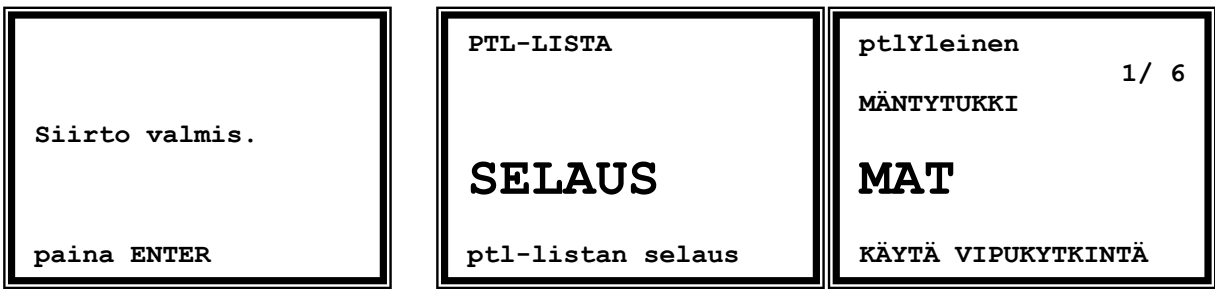

Mittasaksien PTL-valikossa SELAUS voidaan selata mittasaksilla olevaa puutavaralajien listaa.

**HUOM!** Puutavaralajilistaa voidaan muokata ainoastaan HCL Office -ohjelmalla! Muokkaus ei onnistu mittasaksien ohjelmassa!

### **YHTEYSTIEDOT**

#### **MASSER OY**

Norvatie 4 FIN-96910 ROVANIEMI FINLAND

Tel + 358 400 904 500 email: [masser@masser.fi](mailto:masser@masser.fi)

[www.masser.fi](http://www.savcor.com/)

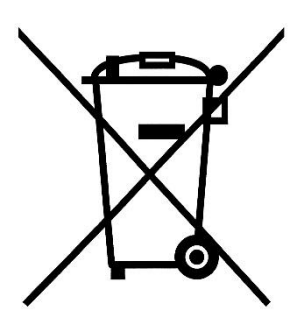

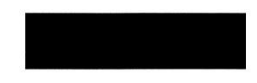